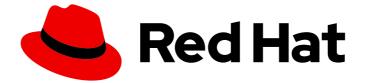

# Red Hat OpenShift Data Foundation 4.12

# Deploying OpenShift Data Foundation using Red Hat Virtualization platform

Instructions on deploying OpenShift Data Foundation on Red Hat Virtualization Platform

Last Updated: 2024-03-06

# Red Hat OpenShift Data Foundation 4.12 Deploying OpenShift Data Foundation using Red Hat Virtualization platform

Instructions on deploying OpenShift Data Foundation on Red Hat Virtualization Platform

## Legal Notice

Copyright © 2024 Red Hat, Inc.

The text of and illustrations in this document are licensed by Red Hat under a Creative Commons Attribution–Share Alike 3.0 Unported license ("CC-BY-SA"). An explanation of CC-BY-SA is available at

http://creativecommons.org/licenses/by-sa/3.0/

. In accordance with CC-BY-SA, if you distribute this document or an adaptation of it, you must provide the URL for the original version.

Red Hat, as the licensor of this document, waives the right to enforce, and agrees not to assert, Section 4d of CC-BY-SA to the fullest extent permitted by applicable law.

Red Hat, Red Hat Enterprise Linux, the Shadowman logo, the Red Hat logo, JBoss, OpenShift, Fedora, the Infinity logo, and RHCE are trademarks of Red Hat, Inc., registered in the United States and other countries.

Linux <sup>®</sup> is the registered trademark of Linus Torvalds in the United States and other countries.

Java <sup>®</sup> is a registered trademark of Oracle and/or its affiliates.

XFS <sup>®</sup> is a trademark of Silicon Graphics International Corp. or its subsidiaries in the United States and/or other countries.

MySQL <sup>®</sup> is a registered trademark of MySQL AB in the United States, the European Union and other countries.

Node.js <sup>®</sup> is an official trademark of Joyent. Red Hat is not formally related to or endorsed by the official Joyent Node.js open source or commercial project.

The OpenStack <sup>®</sup> Word Mark and OpenStack logo are either registered trademarks/service marks or trademarks/service marks of the OpenStack Foundation, in the United States and other countries and are used with the OpenStack Foundation's permission. We are not affiliated with, endorsed or sponsored by the OpenStack Foundation, or the OpenStack community.

All other trademarks are the property of their respective owners.

## Abstract

Read this document for instructions about how to install Red Hat OpenShift Data Foundation using Red Hat OpenShift Container Platform on Red Hat Virtualization platform.

# Table of Contents

| MAKING OPEN SOURCE MORE INCLUSIVE                                                      | 3      |
|----------------------------------------------------------------------------------------|--------|
| PROVIDING FEEDBACK ON RED HAT DOCUMENTATION                                            | 4      |
| PREFACE                                                                                | 5      |
| CHAPTER 1. PREPARING TO DEPLOY OPENSHIFT DATA FOUNDATION USING RED HAT VIRTUALIZATION  |        |
| PLATFORM                                                                               |        |
| I.I. REQUIREMENTS FOR INSTALLING OPENSHIFT DATA FOUNDATION USING LOCAL STORAGE DEVICE. | 5<br>7 |
| CHAPTER 2. DEPLOY USING DYNAMIC STORAGE DEVICES                                        | 9      |
| 2.1. INSTALLING RED HAT OPENSHIFT DATA FOUNDATION OPERATOR                             | 9      |
| 2.2. ENABLING CLUSTER-WIDE ENCRYPTION WITH KMS USING THE TOKEN AUTHENTICATION METHOD   |        |
|                                                                                        | 10     |
| 2.3. ENABLING CLUSTER-WIDE ENCRYPTION WITH KMS USING THE KUBERNETES AUTHENTICATION     |        |
| METHOD                                                                                 | 11     |
| 2.4. CREATING AN OPENSHIFT DATA FOUNDATION CLUSTER                                     | 13     |
| CHAPTER 3. DEPLOY USING LOCAL STORAGE DEVICES                                          | 17     |
| 3.1. INSTALLING LOCAL STORAGE OPERATOR                                                 | 17     |
| 3.2. INSTALLING RED HAT OPENSHIFT DATA FOUNDATION OPERATOR                             | 17     |
| 3.3. CREATING OPENSHIFT DATA FOUNDATION CLUSTER ON RED HAT VIRTUALIZATION PLATFORM     | 19     |
| CHAPTER 4. VERIFYING OPENSHIFT DATA FOUNDATION DEPLOYMENT                              | 24     |
| 4.1. VERIFYING THE STATE OF THE PODS                                                   | 24     |
| 4.2. VERIFYING THE OPENSHIFT DATA FOUNDATION CLUSTER IS HEALTHY                        | 26     |
| 4.3. VERIFYING THE MULTICLOUD OBJECT GATEWAY IS HEALTHY                                | 26     |
| 4.4. VERIFYING THAT THE SPECIFIC STORAGE CLASSES EXIST                                 | 26     |
| CHAPTER 5. DEPLOY STANDALONE MULTICLOUD OBJECT GATEWAY                                 | 28     |
|                                                                                        | 28     |
| 5.1.1. Installing Red Hat OpenShift Data Foundation Operator                           | 28     |
|                                                                                        | 29     |
| 5.2. DEPLOY STANDALONE MULTICLOUD OBJECT GATEWAY USING LOCAL STORAGE DEVICES           | 32     |
| 5.2.1. Installing Local Storage Operator                                               | 32     |
| 5.2.2. Installing Red Hat OpenShift Data Foundation Operator                           | 33     |
| 5.2.3. Creating a standalone Multicloud Object Gateway                                 | 34     |
| CHAPTER 6. UNINSTALLING OPENSHIFT DATA FOUNDATION                                      | 39     |
| 6.1. UNINSTALLING OPENSHIFT DATA FOUNDATION IN INTERNAL MODE                           | 39     |

# MAKING OPEN SOURCE MORE INCLUSIVE

Red Hat is committed to replacing problematic language in our code, documentation, and web properties. We are beginning with these four terms: master, slave, blacklist, and whitelist. Because of the enormity of this endeavor, these changes will be implemented gradually over several upcoming releases. For more details, see our CTO Chris Wright's message.

# PROVIDING FEEDBACK ON RED HAT DOCUMENTATION

We appreciate your input on our documentation. Do let us know how we can make it better.

To give feedback, create a Bugzilla ticket:

- 1. Go to the Bugzilla website.
- 2. In the **Component** section, choose **documentation**.
- 3. Fill in the **Description** field with your suggestion for improvement. Include a link to the relevant part(s) of documentation.
- 4. Click Submit Bug.

# PREFACE

Red Hat OpenShift Data Foundation supports deployment on existing Red Hat OpenShift Container Platform (RHOCP) Red Hat Virtualization platform clusters.

Deploying OpenShift Data Foundation on OpenShift Container Platform using shared storage devices provided by Red Hat Virtualization installer-provisioned infrastructure (IPI) enables you to create internal cluster resources.

Also, it is possible to deploy only the Multicloud Object Gateway (MCG) component with OpenShift Data Foundation.

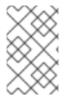

## NOTE

Only internal OpenShift Data Foundation clusters are supported on Red Hat Virtualization platform. See Planning your deployment for more information about deployment requirements.

Based on your requirement, perform one of the following methods of deployment:

- Deploy using dynamic storage devices for the full deployment of OpenShift Data Foundation using dynamic storage devices.
- Deploy using local storage devices for the full deployment of OpenShift Data Foundation using local storage devices.
- Deploy standalone Multicloud Object Gateway component for deploying only the Multicloud Object Gateway component with OpenShift Data Foundation.

# CHAPTER 1. PREPARING TO DEPLOY OPENSHIFT DATA FOUNDATION USING RED HAT VIRTUALIZATION PLATFORM

Before you begin the deployment of Red Hat OpenShift Data Foundation using dynamic or local storage, ensure that your resource requirements are met. See Planning your deployment.

- 1. Optional: If you want to enable cluster-wide encryption using the external Key Management System (KMS) HashiCorp Vault, follow these steps:
  - Ensure that you have a valid Red Hat OpenShift Data Foundation Advanced subscription. To know how subscriptions for OpenShift Data Foundation work, see knowledgebase article on OpenShift Data Foundation subscriptions.
  - When the Token authentication method is selected for encryption then refer to Enabling cluster-wide encryption with the Token authentication using KMS.
  - When the Kubernetes authentication method is selected for encryption then refer to Enabling cluster-wide encryption with the Kubernetes authentication using KMS .
  - Ensure that you are using signed certificates on your Vault servers.
- 2. Optional: If you want to enable cluster-wide encryption using the external Key Management System (KMS) Thales CipherTrust Manager, you must first enable the Key Management Interoperability Protocol (KMIP) and use signed certificates on your server. Follow these steps:
  - a. Create a KMIP client if one does not exist. From the user interface, select KMIP → Client Profile → Add Profile.
    - i. Add the **CipherTrust** username to the **Common Name** field during profile creation.
  - b. Create a token by navigating to  $KMIP \rightarrow Registration Token \rightarrow New Registration Token$ . Copy the token for the next step.
  - c. To register the client, navigate to KMIP → Registered Clients → Add Client. Specify the Name. Paste the Registration Token from the previous step, then click Save.
  - d. Download the Private Key and Client Certificate by clicking **Save Private Key** and **Save Certificate** respectively.
  - e. To create a new KMIP interface, navigate to Admin Settings → Interfaces → Add Interface.
    - i. Select KMIP Key Management Interoperability Protocol and click Next.
    - ii. Select a free **Port**.
    - iii. Select Network Interface as all.
    - iv. Select Interface Mode as TLS, verify client cert, user name taken from client cert, auth request is optional.
    - v. (Optional) You can enable hard delete to delete both metadata and material when the key is deleted. It is disabled by default.
    - vi. Select the CA to be used, and click **Save**.

- f. To get the server CA certificate, click on the Action menu (:) on the right of the newly created interface, and click **Download Certificate**.
- g. Optional: If StorageClass encryption is to be enabled during deployment, create a key to act as the Key Encryption Key (KEK):
  - i. Navigate to Keys  $\rightarrow$  Add Key.
  - ii. Enter Key Name.
  - iii. Set the Algorithm and Size to AES and 256 respectively.
  - iv. Enable Create a key in Pre-Active state and set the date and time for activation.
  - v. Ensure that Encrypt and Decrypt are enabled under Key Usage.
  - vi. Copy the ID of the newly created Key to be used as the Unique Identifier during deployment.
- Minimum starting node requirements
   An OpenShift Data Foundation cluster will be deployed with minimum configuration when the
   standard deployment resource requirement is not met. See Resource requirements section in
   Planning guide.
- Disaster recovery requirements [Technology Preview] Disaster Recovery features supported by Red Hat OpenShift Data Foundation require all of the following prerequisites to successfully implement a disaster recovery solution:
  - A valid Red Hat OpenShift Data Foundation Advanced subscription
  - A valid Red Hat Advanced Cluster Management for Kubernetes subscription To know how subscriptions for OpenShift Data Foundation work, see knowledgebase article on OpenShift Data Foundation subscriptions.

For detailed requirements, see Configuring OpenShift Data Foundation Disaster Recovery for OpenShift Workloads guide, and *Requirements and recommendations* section of the Install guide in Red Hat Advanced Cluster Management for Kubernetes documentation.

5. Ensure that the requirements for installing OpenShift Data Foundation using local storage devices are met.

## 1.1. REQUIREMENTS FOR INSTALLING OPENSHIFT DATA FOUNDATION USING LOCAL STORAGE DEVICES

## Node requirements

The cluster must consist of at least three OpenShift Container Platform worker nodes with locally attached-storage devices on each of them.

- Each of the three selected nodes must have at least one raw block device available. OpenShift Data Foundation uses the one or more available raw block devices.
- The devices you use must be empty, the disks must not include Physical Volumes (PVs), Volume Groups (VGs), or Logical Volumes (LVs) remaining on the disk.

For more information, see the *Resource requirements* section in the Planning guide.

## Disaster recovery requirements [Technology Preview]

Disaster Recovery features supported by Red Hat OpenShift Data Foundation require all of the following prerequisites to successfully implement a disaster recovery solution:

- A valid Red Hat OpenShift Data Foundation Advanced subscription.
- A valid Red Hat Advanced Cluster Management (RHACM) for Kubernetes subscription.

To know in detail how subscriptions for OpenShift Data Foundation work, see knowledgebase article on OpenShift Data Foundation subscriptions.

For detailed disaster recovery solution requirements, see Configuring OpenShift Data Foundation Disaster Recovery for OpenShift Workloads guide, and *Requirements and recommendations* section of the Install guide in Red Hat Advanced Cluster Management for Kubernetes documentation.

## Arbiter stretch cluster requirements [Technology Preview]

In this case, a single cluster is stretched across two zones with a third zone as the location for the arbiter. This is a Technology Preview feature that is currently intended for deployment in the OpenShift Container Platform on-premises and in the same data center. This solution is not recommended for deployments stretching over multiple data centers. Instead, consider Metro-DR as a first option for no data loss DR solution deployed over multiple data centers with low latency networks.

For detailed requirements and instructions, see the Knowledgebase article on Configuring OpenShift Data Foundation for stretch cluster.

To know in detail how subscriptions for OpenShift Data Foundation work, see knowledgebase article on OpenShift Data Foundation subscriptions.

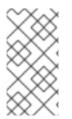

## NOTE

You cannot enable Flexible scaling and Arbiter both at the same time as they have conflicting scaling logic. With Flexible scaling, you can add one node at a time to your OpenShift Data Foundation cluster. Whereas, in an Arbiter cluster, you need to add at least one node in each of the two data zones.

## Minimum starting node requirements

An OpenShift Data Foundation cluster is deployed with a minimum configuration when the resource requirement for a standard deployment is not met.

For more information, see the Resource requirements section in the Planning guide.

# CHAPTER 2. DEPLOY USING DYNAMIC STORAGE DEVICES

Deploying OpenShift Data Foundation on OpenShift Container Platform using dynamic storage devices provided by Red Hat Virtualization gives you the option to create internal cluster resources. This results in the internal provisioning of the base services, which helps to make additional storage classes available to applications.

Ensure that you have addressed the requirements in Preparing to deploy OpenShift Data Foundation chapter before proceeding with the below steps for deploying using dynamic storage devices:

- 1. Install the Red Hat OpenShift Data Foundation Operator .
- 2. Create the OpenShift Data Foundation Cluster.

# 2.1. INSTALLING RED HAT OPENSHIFT DATA FOUNDATION OPERATOR

You can install Red Hat OpenShift Data Foundation Operator using the Red Hat OpenShift Container Platform Operator Hub.

## Prerequisites

- Access to an OpenShift Container Platform cluster using an account with **cluster-admin** and operator installation permissions.
- You must have at least three worker nodes in the Red Hat OpenShift Container Platform cluster. Each node should include one disk and requires 3 disks (PVs). However, one PV remains eventually unused by default. This is an expected behavior.
- For additional resource requirements, see the Planning your deployment guide.

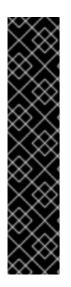

## IMPORTANT

• When you need to override the cluster-wide default node selector for OpenShift Data Foundation, you can use the following command to specify a blank node selector for the **openshift-storage** namespace (create **openshift-storage** namespace in this case):

\$ oc annotate namespace openshift-storage openshift.io/node-selector=

• Taint a node as **infra** to ensure only Red Hat OpenShift Data Foundation resources are scheduled on that node. This helps you save on subscription costs. For more information, see the *How to use dedicated worker nodes for Red Hat OpenShift Data Foundation* section in the Managing and Allocating Storage Resources guide.

## Procedure

- 1. Log in to the OpenShift Web Console.
- 2. Click **Operators** → **OperatorHub**.
- 3. Scroll or type **OpenShift Data Foundation** into the **Filter by keyword** box to find the **OpenShift Data Foundation** Operator.

## 4. Click Install.

- 5. Set the following options on the **Install Operator** page:
  - a. Update Channel as **stable-4.12**.
  - b. Installation Mode as A specific namespace on the cluster
  - c. Installed Namespace as **Operator recommended namespace openshift-storage**. If Namespace **openshift-storage** does not exist, it is created during the operator installation.
  - d. Select Approval Strategy as Automatic or Manual.
     If you select Automatic updates, then the Operator Lifecycle Manager (OLM) automatically upgrades the running instance of your Operator without any intervention.

If you select **Manual** updates, then the OLM creates an update request. As a cluster administrator, you must then manually approve that update request to update the Operator to a newer version.

- e. Ensure that the **Enable** option is selected for the **Console plugin**.
- f. Click Install.

#### Verification steps

- After the operator is successfully installed, a pop-up with a message, **Web console update is available** appears on the user interface. Click **Refresh web console** from this pop-up for the console changes to reflect.
- In the Web Console:
  - Navigate to Installed Operators and verify that the **OpenShift Data Foundation** Operator shows a green tick indicating successful installation.
  - Navigate to **Storage** and verify if **Data Foundation** dashboard is available.

# 2.2. ENABLING CLUSTER-WIDE ENCRYPTION WITH KMS USING THE TOKEN AUTHENTICATION METHOD

You can enable the key value backend path and policy in the vault for token authentication.

#### Prerequisites

- Administrator access to the vault.
- A valid Red Hat OpenShift Data Foundation Advanced subscription. For more information, see the knowledgebase article on OpenShift Data Foundation subscriptions.
- Carefully, select a unique path name as the backend **path** that follows the naming convention since you cannot change it later.

#### Procedure

1. Enable the Key/Value (KV) backend path in the vault. For vault KV secret engine API, version 1: \$ vault secrets enable -path=odf kv

For vault KV secret engine API, version 2:

\$ vault secrets enable -path=odf kv-v2

2. Create a policy to restrict the users to perform a write or delete operation on the secret:

```
echo '
path "odf/*" {
capabilities = ["create", "read", "update", "delete", "list"]
}
path "sys/mounts" {
capabilities = ["read"]
}'| vault policy write odf -
```

3. Create a token that matches the above policy:

```
$ vault token create -policy=odf -format json
```

# 2.3. ENABLING CLUSTER-WIDE ENCRYPTION WITH KMS USING THE KUBERNETES AUTHENTICATION METHOD

You can enable the Kubernetes authentication method for cluster-wide encryption using the Key Management System (KMS).

## Prerequisites

- Administrator access to Vault.
- A valid Red Hat OpenShift Data Foundation Advanced subscription. For more information, see the knowledgebase article on OpenShift Data Foundation subscriptions.
- The OpenShift Data Foundation operator must be installed from the Operator Hub.
- Select a unique path name as the backend **path** that follows the naming convention carefully. You cannot change this path name later.

#### Procedure

1. Create a service account:

\$ oc -n openshift-storage create serviceaccount <serviceaccount\_name>

where, <serviceaccount\_name> specifies the name of the service account.

For example:

\$ oc -n openshift-storage create serviceaccount odf-vault-auth

2. Create clusterrolebindings and clusterroles:

\$ oc -n openshift-storage create clusterrolebinding vault-tokenreview-binding -clusterrole=system:auth-delegator --serviceaccount=openshiftstorage:\_<serviceaccount\_name>\_

For example:

\$ oc -n openshift-storage create clusterrolebinding vault-tokenreview-binding -clusterrole=system:auth-delegator --serviceaccount=openshift-storage:odf-vault-auth

3. Create a secret for the **serviceaccount** token and CA certificate.

```
$ cat <<EOF | oc create -f -
apiVersion: v1
kind: Secret
metadata:
    name: odf-vault-auth-token
    namespace: openshift-storage
    annotations:
    kubernetes.io/service-account.name: <serviceaccount_name>
type: kubernetes.io/service-account-token
data: {}
EOF
```

where, <**serviceaccount\_name>** is the service account created in the earlier step.

4. Get the token and the CA certificate from the secret.

\$ SA\_JWT\_TOKEN=\$(oc -n openshift-storage get secret odf-vault-auth-token -o jsonpath="
{.data['token']}" | base64 --decode; echo)
\$ SA\_CA\_CRT=\$(oc -n openshift-storage get secret odf-vault-auth-token -o jsonpath="
{.data['ca\.crt']}" | base64 --decode; echo)

5. Retrieve the OCP cluster endpoint.

\$ OCP\_HOST=\$(oc config view --minify --flatten -o jsonpath="{.clusters[0].cluster.server}")

6. Fetch the service account issuer:

```
$ oc proxy &
$ proxy_pid=$!
$ issuer="$( curl --silent http://127.0.0.1:8001/.well-known/openid-configuration | jq -r
.issuer)"
$ kill $proxy_pid
```

7. Use the information collected in the previous step to setup the Kubernetes authentication method in Vault:

\$ vault auth enable kubernetes

```
$ vault write auth/kubernetes/config \
    token_reviewer_jwt="$SA_JWT_TOKEN" \
    kubernetes_host="$OCP_HOST" \
```

kubernetes\_ca\_cert="\$SA\_CA\_CRT" \ issuer="\$issuer"

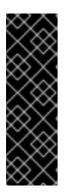

## IMPORTANT

To configure the Kubernetes authentication method in Vault when the issuer is empty:

\$ vault write auth/kubernetes/config \
 token\_reviewer\_jwt="\$SA\_JWT\_TOKEN" \
 kubernetes\_host="\$OCP\_HOST" \
 kubernetes\_ca\_cert="\$SA\_CA\_CRT"

8. Enable the Key/Value (KV) backend path in Vault. For Vault KV secret engine API, version 1:

\$ vault secrets enable -path=odf kv

For Vault KV secret engine API, version 2:

\$ vault secrets enable -path=odf kv-v2

9. Create a policy to restrict the users to perform a write or delete operation on the secret:

```
echo '
path "odf/*" {
capabilities = ["create", "read", "update", "delete", "list"]
}
path "sys/mounts" {
capabilities = ["read"]
}'| vault policy write odf -
```

10. Generate the roles:

\$ vault write auth/kubernetes/role/odf-rook-ceph-op \
 bound\_service\_account\_names=rook-ceph-system,rook-ceph-osd,noobaa \
 bound\_service\_account\_namespaces=openshift-storage \
 policies=odf \
 ttl=1440h

The role **odf-rook-ceph-op** is later used while you configure the KMS connection details during the creation of the storage system.

\$ vault write auth/kubernetes/role/odf-rook-ceph-osd \
 bound\_service\_account\_names=rook-ceph-osd \
 bound\_service\_account\_namespaces=openshift-storage \
 policies=odf \
 ttl=1440h

## 2.4. CREATING AN OPENSHIFT DATA FOUNDATION CLUSTER

Create an OpenShift Data Foundation cluster after you install the OpenShift Data Foundation operator.

## Prerequisites

• The OpenShift Data Foundation operator must be installed from the Operator Hub. For more information, see Installing OpenShift Data Foundation Operator

## Procedure

In the OpenShift Web Console, click Operators → Installed Operators to view all the installed operators.
 Ensure that the Project selected is openshift-storage.

2. Click on the **OpenShift Data Foundation** operator, and then click **Create StorageSystem**.

- 3. In the **Backing storage** page, select the following:
  - a. Select Full Deployment for the Deployment type option.
  - b. Select the Use an existing StorageClass option.
  - c. Click Next.
- 4. In the **Capacity and nodes** page, provide the necessary information:
  - a. Select a value for **Requested Capacity** from the dropdown list. It is set to **2 TiB** by default.

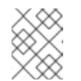

#### NOTE

Once you select the initial storage capacity, cluster expansion is performed only using the selected usable capacity (three times of raw storage).

- b. In the **Select Nodes** section, select at least three available nodes.
- c. Optional: Select the **Taint nodes** checkbox to dedicate the selected nodes for OpenShift Data Foundation.
- d. Click Next.
- 5. Optional: In the **Security and network** page, configure the following based on your requirements:
  - a. To enable encryption, select Enable data encryption for block and file storage
  - b. Select either one or both the encryption levels:
    - Cluster-wide encryption Encrypts the entire cluster (block and file).
    - StorageClass encryption Creates encrypted persistent volume (block only) using encryption enabled storage class.
  - c. Optional: Select the **Connect to an external key management service**checkbox. This is optional for cluster-wide encryption.

- From the Key Management Service Provider drop-down list, either select Vault or Thales CipherTrust Manager (using KMIP). If you selected Vault, go to the next step. If you selected Thales CipherTrust Manager (using KMIP), go to step iii.
- ii. Select an Authentication Method.

#### Using Token authentication method

- Enter a unique **Connection Name**, host **Address** of the Vault server ('https://<hostname or ip>'), **Port** number and **Token**.
- Expand Advanced Settings to enter additional settings and certificate details based on your Vault configuration:
  - Enter the Key Value secret path in **Backend Path** that is dedicated and unique to OpenShift Data Foundation.
  - Optional: Enter TLS Server Name and Vault Enterprise Namespace
  - Upload the respective PEM encoded certificate file to provide the CA Certificate, Client Certificate and Client Private Key.
  - Click **Save** and skip to step iv.

#### Using Kubernetes authentication method

- Enter a unique Vault **Connection Name**, host **Address** of the Vault server ('https://<hostname or ip>'), **Port** number and **Role** name.
- Expand Advanced Settings to enter additional settings and certificate details based on your Vault configuration:
  - Enter the Key Value secret path in **Backend Path** that is dedicated and unique to OpenShift Data Foundation.
  - Optional: Enter TLS Server Name and Authentication Path if applicable.
  - Upload the respective PEM encoded certificate file to provide the CA Certificate, Client Certificate and Client Private Key.
  - Click **Save** and skip to step iv.
- iii. To use **Thales CipherTrust Manager (using KMIP)** as the KMS provider, follow the steps below:
  - A. Enter a unique **Connection Name** for the Key Management service within the project.
  - B. In the **Address** and **Port** sections, enter the IP of Thales CipherTrust Manager and the port where the KMIP interface is enabled. For example:
    - Address: 123.34.3.2
    - **Port**: 5696
  - C. Upload the Client Certificate, CA certificate, and Client Private Key.

- D. If StorageClass encryption is enabled, enter the Unique Identifier to be used for encryption and decryption generated above.
- E. The **TLS Server** field is optional and used when there is no DNS entry for the KMIP endpoint. For example, **kmip\_all\_<port>.ciphertrustmanager.local**.
- iv. Select a Network.
- v. Click Next.
- 6. In the **Review and create** page, review the configuration details. To modify any configuration settings, click **Back**.
- 7. Click Create StorageSystem.

#### Verification steps

- To verify the final Status of the installed storage cluster:
  - a. In the OpenShift Web Console, navigate to Installed Operators  $\rightarrow$  OpenShift Data Foundation  $\rightarrow$  Storage System  $\rightarrow$  ocs-storagecluster-storagesystem  $\rightarrow$  Resources.
  - b. Verify that **Status** of **StorageCluster** is **Ready** and has a green tick mark next to it.
- To verify that all the components for OpenShift Data Foundation are successfully installed, see Verifying OpenShift Data Foundation deployment.

## Additional resources

To enable Overprovision Control alerts, refer to Alerts in Monitoring guide.

# CHAPTER 3. DEPLOY USING LOCAL STORAGE DEVICES

Deploying OpenShift Data Foundation on OpenShift Container Platform using local storage devices provides you with the option to create internal cluster resources. This results in the internal provisioning of the base services, which helps to make additional storage classes available to applications.

Use this section to deploy OpenShift Data Foundation on Red Hat Virtualization where OpenShift Container Platform is already installed.

Also, ensure that you have addressed the requirements in Preparing to deploy OpenShift Data Foundation chapter before proceeding with the next steps.

- 1. Installing Local Storage Operator
- 2. Install the Red Hat OpenShift Data Foundation Operator .
- 3. Create the OpenShift Data Foundation Cluster.

## 3.1. INSTALLING LOCAL STORAGE OPERATOR

Install the Local Storage Operator from the Operator Hub before creating Red Hat OpenShift Data Foundation clusters on local storage devices.

## Procedure

- 1. Log in to the OpenShift Web Console.
- 2. Click **Operators** → **OperatorHub**.
- 3. Type **local storage** in the **Filter by keyword** box to find the **Local Storage Operator** from the list of operators, and click on it.
- 4. Set the following options on the Install Operator page:
  - a. Update channel as either **4.12** or **stable**.
  - b. Installation mode as A specific namespace on the cluster
  - c. Installed Namespace as Operator recommended namespace openshift-local-storage.
  - d. Update approval as Automatic.
- 5. Click Install.

## Verification steps

• Verify that the Local Storage Operator shows a green tick indicating successful installation.

# 3.2. INSTALLING RED HAT OPENSHIFT DATA FOUNDATION OPERATOR

You can install Red Hat OpenShift Data Foundation Operator using the Red Hat OpenShift Container Platform Operator Hub.

## Prerequisites

- Access to an OpenShift Container Platform cluster using an account with **cluster-admin** and operator installation permissions.
- You must have at least three worker nodes in the Red Hat OpenShift Container Platform cluster. Each node should include one disk and requires 3 disks (PVs). However, one PV remains eventually unused by default. This is an expected behavior.
- For additional resource requirements, see the Planning your deployment guide.

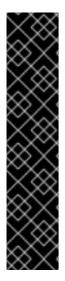

## IMPORTANT

• When you need to override the cluster-wide default node selector for OpenShift Data Foundation, you can use the following command to specify a blank node selector for the **openshift-storage** namespace (create **openshift-storage** namespace in this case):

\$ oc annotate namespace openshift-storage openshift.io/node-selector=

• Taint a node as **infra** to ensure only Red Hat OpenShift Data Foundation resources are scheduled on that node. This helps you save on subscription costs. For more information, see the *How to use dedicated worker nodes for Red Hat OpenShift Data Foundation* section in the Managing and Allocating Storage Resources guide.

## Procedure

- 1. Log in to the OpenShift Web Console.
- 2. Click **Operators** → **OperatorHub**.
- 3. Scroll or type **OpenShift Data Foundation** into the **Filter by keyword** box to find the **OpenShift Data Foundation** Operator.
- 4. Click Install.
- 5. Set the following options on the Install Operator page:
  - a. Update Channel as **stable-4.12**.
  - b. Installation Mode as A specific namespace on the cluster
  - c. Installed Namespace as **Operator recommended namespace openshift-storage**. If Namespace **openshift-storage** does not exist, it is created during the operator installation.
  - d. Select Approval Strategy as Automatic or Manual.
     If you select Automatic updates, then the Operator Lifecycle Manager (OLM) automatically upgrades the running instance of your Operator without any intervention.

If you select **Manual** updates, then the OLM creates an update request. As a cluster administrator, you must then manually approve that update request to update the Operator to a newer version.

e. Ensure that the **Enable** option is selected for the **Console plugin**.

f. Click Install.

## Verification steps

- After the operator is successfully installed, a pop-up with a message, **Web console update is available** appears on the user interface. Click **Refresh web console** from this pop-up for the console changes to reflect.
- In the Web Console:
  - Navigate to Installed Operators and verify that the **OpenShift Data Foundation** Operator shows a green tick indicating successful installation.
  - Navigate to **Storage** and verify if **Data Foundation** dashboard is available.

# 3.3. CREATING OPENSHIFT DATA FOUNDATION CLUSTER ON RED HAT VIRTUALIZATION PLATFORM

Use this procedure to create an OpenShift Data Foundation Cluster using local storage devices after you install the OpenShift Data Foundation operator.

## Prerequisites

- The OpenShift Data Foundation operator must be installed from the Operator Hub. For more information, see Installing OpenShift Data Foundation Operator.
- Ensure that all the requirements in the Requirements for installing OpenShift Data Foundation using local storage devices section are met.

#### Procedure

In the OpenShift Web Console, click Operators → Installed Operators to view all the installed operators.
 Ensure that the Project selected is openshift-storage

Ensure that the **Project** selected is **openshift-storage**.

- 2. Click on the OpenShift Data Foundation operator and then click Create StorageSystem.
- 3. In the Backing storage page, perform the following:
  - a. Select Full Deployment for the Deployment type option.
  - b. Select the Create a new StorageClass using the local storage devices option.
  - c. Click Next.

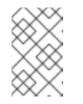

## NOTE

You are prompted to install the Local Storage Operator if it is not already installed. Click **Install** and follows procedure as described in Installing Local Storage Operator.

- 4. In the Create local volume set page, provide the following information:
  - a. Enter a name for the LocalVolumeSet and the StorageClass.

By default, the local volume set name appears for the storage class name. You can change the name.

- b. Choose one of the following:
  - **Disks on all nodes** to use the available disks that match the selected filters on all nodes.
  - **Disks on selected nodes** to use the available disks that match the selected filters only on selected nodes.

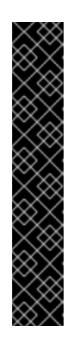

## IMPORTANT

- The flexible scaling feature is enabled only when the storage cluster that you created with 3 or more nodes are spread across fewer than the minimum requirement of 3 availability zones.
   For information about flexible scaling, see knowledgebase article on Scaling OpenShift Data Foundation cluster using YAML when flexible scaling is enabled.
- Flexible scaling features get enabled at the time of deployment and can not be enabled or disabled later on.
- If the nodes selected do not match the OpenShift Data Foundation cluster requirement of an aggregated 30 CPUs and 72 GiB of RAM, a minimal cluster is deployed.
   For minimum starting node requirements, see Resource requirements section in Planning guide.
- c. From the available list of **Disk Type**, select **SSD/NVMe**.
- d. Expand the **Advanced** section and set the following options:

| Volume<br>Mode         | Block is selected by default.                                                                                                    |
|------------------------|----------------------------------------------------------------------------------------------------|
| Device<br>Type         | Select one or more device type from the dropdown list.                                                                                                    |
| Disk Size              | Set a minimum size of 100GB for the device and maximum available size of the device that needs to be included.                                                               |
| Maximum<br>Disks Limit | This indicates the maximum number of PVs that can be created on a node. If this field is left empty, then PVs are created for all the available disks on the matching nodes. |

## e. Click Next.

A pop-up to confirm the creation of LocalVolumeSet is displayed.

- f. Click **Yes** to continue.
- 1. In the Capacity and nodes page, configure the following:

- a. **Available raw capacity** is populated with the capacity value based on all the attached disks associated with the storage class. This takes some time to show up. The **Selected nodes** list shows the nodes based on the storage class.
- b. Optional: Select the **Taint nodes** checkbox to dedicate the selected nodes for OpenShift Data Foundation.
- c. Click Next.
- 2. Optional: In the Security and network page, configure the following based on your requirement:
  - a. To enable encryption, select Enable data encryption for block and file storage
  - b. Choose one of the following Encryption level:
    - Cluster-wide encryption to encrypt the entire cluster (block and file).
    - **StorageClass encryption** to create encrypted persistent volume (block only) using encryption enabled storage class.
  - c. Optional: Select the **Connect to an external key management service**checkbox. This is optional for cluster-wide encryption.
    - From the Key Management Service Provider drop-down list, either select Vault or Thales CipherTrust Manager (using KMIP). If you selected Vault, go to the next step. If you selected Thales CipherTrust Manager (using KMIP), go to step iii.
    - ii. Select an Authentication Method.

#### Using Token authentication method

- Enter a unique **Connection Name**, host **Address** of the Vault server ('https://<hostname or ip>'), **Port** number and **Token**.
- Expand Advanced Settings to enter additional settings and certificate details based on your Vault configuration:
  - Enter the Key Value secret path in **Backend Path** that is dedicated and unique to OpenShift Data Foundation.
  - Optional: Enter TLS Server Name and Vault Enterprise Namespace
  - Upload the respective PEM encoded certificate file to provide the CA Certificate, Client Certificate and Client Private Key.
  - Click **Save** and skip to step iv.

#### Using Kubernetes authentication method

- Enter a unique Vault **Connection Name**, host **Address** of the Vault server ('https://<hostname or ip>'), **Port** number and **Role** name.
- Expand Advanced Settings to enter additional settings and certificate details based on your Vault configuration:
  - Enter the Key Value secret path in **Backend Path** that is dedicated and unique to OpenShift Data Foundation.
  - Optional: Enter TLS Server Name and Authentication Path if applicable.

- Upload the respective PEM encoded certificate file to provide the CA Certificate, Client Certificate and Client Private Key.
- Click **Save** and skip to step iv.
- iii. To use **Thales CipherTrust Manager (using KMIP)** as the KMS provider, follow the steps below:
  - A. Enter a unique **Connection Name** for the Key Management service within the project.
  - B. In the **Address** and **Port** sections, enter the IP of Thales CipherTrust Manager and the port where the KMIP interface is enabled. For example:
    - Address: 123.34.3.2
    - **Port**: 5696
  - C. Upload the Client Certificate, CA certificate, and Client Private Key.
  - D. If StorageClass encryption is enabled, enter the Unique Identifier to be used for encryption and decryption generated above.
  - E. The **TLS Server** field is optional and used when there is no DNS entry for the KMIP endpoint. For example, **kmip\_all\_<port>.ciphertrustmanager.local**.
- iv. Select a **Network**.
- a. Click Next.
  - 1. In the Review and create page, review the configuration details.
    - To modify any configuration settings, click **Back** to go back to the previous configuration page.
  - 2. Click Create StorageSystem.

## Verification steps

- To verify the final Status of the installed storage cluster:
  - a. In the OpenShift Web Console, navigate to Installed Operators → OpenShift Data Foundation → Storage System → ocs-storagecluster-storagesystem → Resources.
  - b. Verify that **Status** of **StorageCluster** is **Ready** and has a green tick mark next to it.
- To verify if flexible scaling is enabled on your storage cluster, perform the following steps (for arbiter mode, flexible scaling is disabled):
  - In the OpenShift Web Console, navigate to Installed Operators → OpenShift Data Foundation → Storage System → ocs-storagecluster-storagesystem → Resources.
  - 2. In the YAML tab, search for the keys **flexibleScaling** in **spec** section and **failureDomain** in **status** section. If **flexible scaling** is **true** and **failureDomain** is set to **host**, flexible scaling feature is enabled.

spec:

flexibleScaling: true [...] status: failureDomain: host

• To verify that all components for OpenShift Data Foundation are successfully installed, see Verifying your OpenShift Data Foundation deployment .

## Additional resources

• To expand the capacity of the initial cluster, see Scaling Storage.

# CHAPTER 4. VERIFYING OPENSHIFT DATA FOUNDATION DEPLOYMENT

Use this section to verify that OpenShift Data Foundation is deployed correctly.

## 4.1. VERIFYING THE STATE OF THE PODS

## Procedure

- 1. Click **Workloads**  $\rightarrow$  **Pods** from the OpenShift Web Console.
- 2. Select **openshift-storage** from the **Project** drop-down list.

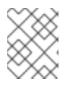

## NOTE

If the **Show default projects** option is disabled, use the toggle button to list all the default projects.

For more information on the expected number of pods for each component and how it varies depending on the number of nodes, see Table 4.1, "Pods corresponding to OpenShift Data Foundation cluster".

3. Set filter for Running and Completed pods to verify that the following pods are in **Running** and **Completed** state:

## Table 4.1. Pods corresponding to OpenShift Data Foundation cluster

| Component                          | Corresponding pods                                                                                                    |
|------------------------------------|----------------------------------------------------------------------------------------------------|
| OpenShift Data Foundation Operator | <ul> <li>ocs-operator-* (1 pod on any storage node)</li> <li>ocs-metrics-exporter-* (1 pod on any storage node)</li> <li>odf-operator-controller-manager-* (1 pod on any storage node)</li> <li>odf-console-* (1 pod on any storage node)</li> <li>csi-addons-controller-manager-* (1 pod on any storage node)</li> </ul> |
| Rook-ceph Operator                 | <b>rook-ceph-operator-*</b><br>(1 pod on any storage node)                                                                                                    |

| Component                 | Corresponding pods                                                                                                    |
|---------------------------|----------------------------------------------------------------------------------------------------|
| Multicloud Object Gateway | <ul> <li>noobaa-operator-* (1 pod on any storage node)</li> <li>noobaa-core-* (1 pod on any storage node)</li> <li>noobaa-db-pg-* (1 pod on any storage node)</li> <li>noobaa-endpoint-* (1 pod on any storage node)</li> </ul>                                                                                        |
| MON                       | <b>rook-ceph-mon-*</b><br>(3 pods distributed across storage nodes)                                                                                                    |
| MGR                       | <b>rook-ceph-mgr-*</b><br>(1 pod on any storage node)                                                                                                    |
| MDS                       | rook-ceph-mds-ocs-storagecluster-<br>cephfilesystem-*<br>(2 pods distributed across storage nodes)                                                                                                    |
| RGW                       | <b>rook-ceph-rgw-ocs-storagecluster-</b><br><b>cephobjectstore-*</b> (1 pod on any storage<br>node)                                                                                                    |
| CSI                       | <ul> <li>cephfs</li> <li>csi-cephfsplugin-* (1 pod on each storage node)</li> <li>csi-cephfsplugin-provisioner-* (2 pods distributed across storage nodes)</li> <li>rbd</li> <li>csi-rbdplugin-* (1 pod on each storage node)</li> <li>csi-rbdplugin-provisioner-* (2 pods distributed across storage node)</li> </ul> |
| rook-ceph-crashcollector  | <b>rook-ceph-crashcollector-*</b><br>(1 pod on each storage node)                                                                                                    |

| Component | Corresponding pods                                                                     |
|-----------|----------------------------------------------------------------------------------------|
| OSD       | • <b>rook-ceph-osd-*</b> (1 pod for each device)                                       |
|           | <ul> <li>rook-ceph-osd-prepare-ocs-<br/>deviceset-* (1 pod for each device)</li> </ul> |

# 4.2. VERIFYING THE OPENSHIFT DATA FOUNDATION CLUSTER IS HEALTHY

## Procedure

- 1. In the OpenShift Web Console, click **Storage**  $\rightarrow$  **Data Foundation**.
- 2. In the **Status** card of the **Overview** tab, click **Storage System** and then click the storage system link from the pop up that appears.
- 3. In the **Status** card of the **Block and File** tab, verify that *Storage Cluster* has a green tick.
- 4. In the **Details** card, verify that the cluster information is displayed.

For more information on the health of the OpenShift Data Foundation cluster using the **Block and File** dashboard, see Monitoring OpenShift Data Foundation.

## 4.3. VERIFYING THE MULTICLOUD OBJECT GATEWAY IS HEALTHY

## Procedure

- 1. In the OpenShift Web Console, click **Storage**  $\rightarrow$  **Data Foundation**.
- 2. In the **Status** card of the **Overview** tab, click **Storage System** and then click the storage system link from the pop up that appears.
  - a. In the **Status card** of the **Object** tab, verify that both *Object Service* and *Data Resiliency* have a green tick.
  - b. In the **Details** card, verify that the MCG information is displayed.

For more information on the health of the OpenShift Data Foundation cluster using the object service dashboard, see link: Monitoring OpenShift Data Foundation.

## 4.4. VERIFYING THAT THE SPECIFIC STORAGE CLASSES EXIST

## Procedure

- 1. Click **Storage**  $\rightarrow$  **Storage Classes** from the left pane of the OpenShift Web Console.
- 2. Verify that the following storage classes are created with the OpenShift Data Foundation cluster creation:
  - ocs-storagecluster-ceph-rbd

- ocs-storagecluster-cephfs
- openshift-storage.noobaa.io
- ocs-storagecluster-ceph-rgw

# CHAPTER 5. DEPLOY STANDALONE MULTICLOUD OBJECT GATEWAY

Deploying only the Multicloud Object Gateway component with the OpenShift Data Foundation provides the flexibility in deployment and helps to reduce the resource consumption. You can deploy the Multicloud Object Gateway component either using dynamic storage devices or using the local storage devices.

# 5.1. DEPLOY STANDALONE MULTICLOUD OBJECT GATEWAY USING DYNAMIC STORAGE DEVICES

Use this section to deploy only the standalone Multicloud Object Gateway component, which involves the following steps:

- Installing Red Hat OpenShift Data Foundation Operator
- Creating standalone Multicloud Object Gateway

## 5.1.1. Installing Red Hat OpenShift Data Foundation Operator

You can install Red Hat OpenShift Data Foundation Operator using the Red Hat OpenShift Container Platform Operator Hub.

## Prerequisites

- Access to an OpenShift Container Platform cluster using an account with **cluster-admin** and operator installation permissions.
- You must have at least three worker nodes in the Red Hat OpenShift Container Platform cluster. Each node should include one disk and requires 3 disks (PVs). However, one PV remains eventually unused by default. This is an expected behavior.
- For additional resource requirements, see the Planning your deployment guide.

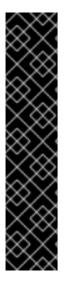

## IMPORTANT

• When you need to override the cluster-wide default node selector for OpenShift Data Foundation, you can use the following command to specify a blank node selector for the **openshift-storage** namespace (create **openshift-storage** namespace in this case):

\$ oc annotate namespace openshift-storage openshift.io/node-selector=

• Taint a node as **infra** to ensure only Red Hat OpenShift Data Foundation resources are scheduled on that node. This helps you save on subscription costs. For more information, see the *How to use dedicated worker nodes for Red Hat OpenShift Data Foundation* section in the Managing and Allocating Storage Resources guide.

## Procedure

1. Log in to the OpenShift Web Console.

- 2. Click **Operators** → **OperatorHub**.
- 3. Scroll or type **OpenShift Data Foundation** into the **Filter by keyword** box to find the **OpenShift Data Foundation** Operator.
- 4. Click Install.
- 5. Set the following options on the Install Operator page:
  - a. Update Channel as **stable-4.12**.
  - b. Installation Mode as A specific namespace on the cluster
  - c. Installed Namespace as **Operator recommended namespace openshift-storage**. If Namespace **openshift-storage** does not exist, it is created during the operator installation.
  - d. Select Approval Strategy as Automatic or Manual.
     If you select Automatic updates, then the Operator Lifecycle Manager (OLM) automatically upgrades the running instance of your Operator without any intervention.

If you select **Manual** updates, then the OLM creates an update request. As a cluster administrator, you must then manually approve that update request to update the Operator to a newer version.

- e. Ensure that the **Enable** option is selected for the **Console plugin**.
- f. Click Install.

### Verification steps

- After the operator is successfully installed, a pop-up with a message, **Web console update is available** appears on the user interface. Click **Refresh web console** from this pop-up for the console changes to reflect.
- In the Web Console:
  - Navigate to Installed Operators and verify that the **OpenShift Data Foundation** Operator shows a green tick indicating successful installation.
  - Navigate to **Storage** and verify if **Data Foundation** dashboard is available.

## 5.1.2. Creating a standalone Multicloud Object Gateway

You can create only the standalone Multicloud Object Gateway component while deploying OpenShift Data Foundation.

## Prerequisites

• Ensure that the OpenShift Data Foundation Operator is installed.

## Procedure

 In the OpenShift Web Console, click Operators → Installed Operators to view all the installed operators.

Ensure that the **Project** selected is **openshift-storage**.

- 2. Click OpenShift Data Foundation operator and then click Create StorageSystem.
- 3. In the **Backing storage** page, select the following:
  - a. Select Multicloud Object Gateway for Deployment type.
  - b. Select the Use an existing StorageClass option.
  - c. Click Next.
- 4. Optional: Select the **Connect to an external key management service**checkbox. This is optional for cluster-wide encryption.
  - a. From the **Key Management Service Provider** drop-down list, either select **Vault** or **Thales CipherTrust Manager (using KMIP)**. If you selected **Vault**, go to the next step. If you selected **Thales CipherTrust Manager (using KMIP)**, go to step iii.
  - b. Select an Authentication Method.

#### Using Token authentication method

- Enter a unique **Connection Name**, host **Address** of the Vault server ('https://<hostname or ip>'), **Port** number and **Token**.
- Expand Advanced Settings to enter additional settings and certificate details based on your Vault configuration:
  - Enter the Key Value secret path in **Backend Path** that is dedicated and unique to OpenShift Data Foundation.
  - Optional: Enter TLS Server Name and Vault Enterprise Namespace
  - Upload the respective PEM encoded certificate file to provide the CA Certificate, Client Certificate and Client Private Key.
  - Click **Save** and skip to step iv.

#### Using Kubernetes authentication method

- Enter a unique Vault **Connection Name**, host **Address** of the Vault server ('https://<hostname or ip>'), **Port** number and **Role** name.
- Expand Advanced Settings to enter additional settings and certificate details based on your Vault configuration:
  - Enter the Key Value secret path in **Backend Path** that is dedicated and unique to OpenShift Data Foundation.
  - Optional: Enter TLS Server Name and Authentication Path if applicable.
  - Upload the respective PEM encoded certificate file to provide the CA Certificate, Client Certificate and Client Private Key.
  - Click **Save** and skip to step iv.
- c. To use **Thales CipherTrust Manager (using KMIP)** as the KMS provider, follow the steps below:

- i. Enter a unique **Connection Name** for the Key Management service within the project.
- ii. In the **Address** and **Port** sections, enter the IP of Thales CipherTrust Manager and the port where the KMIP interface is enabled. For example:
  - Address: 123.34.3.2
  - **Port**: 5696
- iii. Upload the Client Certificate, CA certificate, and Client Private Key.
- iv. If StorageClass encryption is enabled, enter the Unique Identifier to be used for encryption and decryption generated above.
- v. The **TLS Server** field is optional and used when there is no DNS entry for the KMIP endpoint. For example, **kmip\_all\_<port>.ciphertrustmanager.local**.
- d. Select a Network.
- e. Click Next.
- 5. In the **Review and create** page, review the configuration details: To modify any configuration settings, click **Back**.
- 6. Click Create StorageSystem.

## Verification steps

### Verifying that the OpenShift Data Foundation cluster is healthy

- 1. In the OpenShift Web Console, click **Storage**  $\rightarrow$  **Data Foundation**.
- 2. In the **Status** card of the **Overview** tab, click **Storage System** and then click the storage system link from the pop up that appears.
  - a. In the **Status card** of the **Object** tab, verify that both *Object Service* and *Data Resiliency* have a green tick.
  - b. In the **Details** card, verify that the MCG information is displayed.

## Verifying the state of the pods

- 1. Click **Workloads**  $\rightarrow$  **Pods** from the OpenShift Web Console.
- 2. Select **openshift-storage** from the **Project** drop-down list and verify that the following pods are in **Running** state.

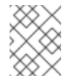

## NOTE

If the **Show default projects** option is disabled, use the toggle button to list all the default projects.

| Component                             | Corresponding pods                                                                                                    |
|---------------------------------------|----------------------------------------------------------------------------------------------------|
| OpenShift Data<br>Foundation Operator | <ul> <li>ocs-operator-* (1 pod on any storage node)</li> <li>ocs-metrics-exporter-* (1 pod on any storage node)</li> <li>odf-operator-controller-manager-* (1 pod on any storage node)</li> <li>odf-console-* (1 pod on any storage node)</li> <li>csi-addons-controller-manager-* (1 pod on any storage node)</li> </ul> |
| Rook-ceph Operator                    | <b>rook-ceph-operator-*</b><br>(1 pod on any storage node)                                                                                                    |
| Multicloud Object<br>Gateway          | <ul> <li>noobaa-operator-* (1 pod on any storage node)</li> <li>noobaa-core-* (1 pod on any storage node)</li> <li>noobaa-db-pg-* (1 pod on any storage node)</li> <li>noobaa-endpoint-* (1 pod on any storage node)</li> </ul>                                                                                           |

# 5.2. DEPLOY STANDALONE MULTICLOUD OBJECT GATEWAY USING LOCAL STORAGE DEVICES

Use this section to deploy only the standalone Multicloud Object Gateway component, which involves the following steps:

- Installing the Local Storage Operator
- Installing Red Hat OpenShift Data Foundation Operator
- Creating standalone Multicloud Object Gateway

## 5.2.1. Installing Local Storage Operator

Install the Local Storage Operator from the Operator Hub before creating Red Hat OpenShift Data Foundation clusters on local storage devices.

## Procedure

- 1. Log in to the OpenShift Web Console.
- 2. Click **Operators** → **OperatorHub**.
- 3. Type **local storage** in the **Filter by keyword** box to find the **Local Storage Operator** from the list of operators, and click on it.

- 4. Set the following options on the **Install Operator** page:
  - a. Update channel as either **4.12** or **stable**.
  - b. Installation mode as A specific namespace on the cluster
  - c. Installed Namespace as **Operator recommended namespace openshift-local-storage**.
  - d. Update approval as Automatic.
- 5. Click Install.

## Verification steps

• Verify that the Local Storage Operator shows a green tick indicating successful installation.

## 5.2.2. Installing Red Hat OpenShift Data Foundation Operator

You can install Red Hat OpenShift Data Foundation Operator using the Red Hat OpenShift Container Platform Operator Hub.

## Prerequisites

- Access to an OpenShift Container Platform cluster using an account with **cluster-admin** and operator installation permissions.
- You must have at least three worker nodes in the Red Hat OpenShift Container Platform cluster. Each node should include one disk and requires 3 disks (PVs). However, one PV remains eventually unused by default. This is an expected behavior.
- For additional resource requirements, see the Planning your deployment guide.

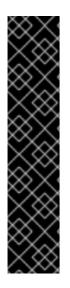

## IMPORTANT

• When you need to override the cluster-wide default node selector for OpenShift Data Foundation, you can use the following command to specify a blank node selector for the **openshift-storage** namespace (create **openshift-storage** namespace in this case):

\$ oc annotate namespace openshift-storage openshift.io/node-selector=

• Taint a node as **infra** to ensure only Red Hat OpenShift Data Foundation resources are scheduled on that node. This helps you save on subscription costs. For more information, see the *How to use dedicated worker nodes for Red Hat OpenShift Data Foundation* section in the Managing and Allocating Storage Resources guide.

## Procedure

- 1. Log in to the OpenShift Web Console.
- 2. Click **Operators** → **OperatorHub**.
- 3. Scroll or type **OpenShift Data Foundation** into the **Filter by keyword** box to find the **OpenShift Data Foundation** Operator.

## 4. Click Install.

- 5. Set the following options on the **Install Operator** page:
  - a. Update Channel as **stable-4.12**.
  - b. Installation Mode as A specific namespace on the cluster
  - c. Installed Namespace as **Operator recommended namespace openshift-storage**. If Namespace **openshift-storage** does not exist, it is created during the operator installation.
  - d. Select Approval Strategy as Automatic or Manual.
     If you select Automatic updates, then the Operator Lifecycle Manager (OLM) automatically upgrades the running instance of your Operator without any intervention.

If you select **Manual** updates, then the OLM creates an update request. As a cluster administrator, you must then manually approve that update request to update the Operator to a newer version.

- e. Ensure that the **Enable** option is selected for the **Console plugin**.
- f. Click Install.

## Verification steps

- After the operator is successfully installed, a pop-up with a message, **Web console update is available** appears on the user interface. Click **Refresh web console** from this pop-up for the console changes to reflect.
- In the Web Console:
  - Navigate to Installed Operators and verify that the **OpenShift Data Foundation** Operator shows a green tick indicating successful installation.
  - Navigate to **Storage** and verify if **Data Foundation** dashboard is available.

## 5.2.3. Creating a standalone Multicloud Object Gateway

You can create only the standalone Multicloud Object Gateway component while deploying OpenShift Data Foundation.

## Prerequisites

• Ensure that the OpenShift Data Foundation Operator is installed.

### Procedure

 In the OpenShift Web Console, click Operators → Installed Operators to view all the installed operators.

Ensure that the **Project** selected is **openshift-storage**.

- 2. Click OpenShift Data Foundation operator and then click Create StorageSystem.
- 3. In the **Backing storage** page, select the following:
  - a. Select Multicloud Object Gateway for Deployment type.

- b. Select the Create a new StorageClass using the local storage devices option.
- c. Click Next.

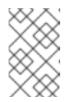

## NOTE

You are prompted to install the Local Storage Operator if it is not already installed. Click **Install**, and follow the procedure as described in Installing Local Storage Operator.

- 4. In the **Create local volume set** page, provide the following information:
  - a. Enter a name for the LocalVolumeSet and the StorageClass.
     By default, the local volume set name appears for the storage class name. You can change the name.
  - b. Choose one of the following:
    - Disks on all nodes Uses the available disks that match the selected filters on all the nodes.
    - **Disks on selected nodes** Uses the available disks that match the selected filters only on the selected nodes.
  - c. From the available list of **Disk Type**, select **SSD/NVMe**.

| Volume<br>Mode         | Filesystem is selected by default. Always ensure that Filesystem is selected for <b>Volume Mode</b> .                                                                        |
|------------------------|----------------------------------------------------------------------------------------------------|
| Device<br>Type         | Select one or more device type from the dropdown list.                                                                                                    |
| Disk Size              | Set a minimum size of 100GB for the device and maximum available size of the device that needs to be included.                                                               |
| Maximum<br>Disks Limit | This indicates the maximum number of PVs that can be created on a node. If this field is left empty, then PVs are created for all the available disks on the matching nodes. |

d. Expand the  $\ensuremath{\textit{Advanced}}$  section and set the following options:

## e. Click Next.

A pop-up to confirm the creation of LocalVolumeSet is displayed.

- f. Click Yes to continue.
- 5. In the Capacity and nodes page, configure the following:
  - a. **Available raw capacity** is populated with the capacity value based on all the attached disks associated with the storage class. This takes some time to show up. The **Selected nodes** list shows the nodes based on the storage class.
  - b. Click Next.

- 6. Optional: Select the **Connect to an external key management service**checkbox. This is optional for cluster-wide encryption.
  - a. From the Key Management Service Provider drop-down list, either select Vault or Thales CipherTrust Manager (using KMIP). If you selected Vault, go to the next step. If you selected Thales CipherTrust Manager (using KMIP), go to step iii.
  - b. Select an Authentication Method.

## Using Token authentication method

- Enter a unique **Connection Name**, host **Address** of the Vault server ('https://<hostname or ip>'), **Port** number and **Token**.
- Expand Advanced Settings to enter additional settings and certificate details based on your Vault configuration:
  - Enter the Key Value secret path in **Backend Path** that is dedicated and unique to OpenShift Data Foundation.
  - Optional: Enter TLS Server Name and Vault Enterprise Namespace
  - Upload the respective PEM encoded certificate file to provide the CA Certificate, Client Certificate and Client Private Key.
  - Click **Save** and skip to step iv.

## Using Kubernetes authentication method

- Enter a unique Vault **Connection Name**, host **Address** of the Vault server ('https://<hostname or ip>'), **Port** number and **Role** name.
- Expand Advanced Settings to enter additional settings and certificate details based on your Vault configuration:
  - Enter the Key Value secret path in **Backend Path** that is dedicated and unique to OpenShift Data Foundation.
  - Optional: Enter TLS Server Name and Authentication Path if applicable.
  - Upload the respective PEM encoded certificate file to provide the CA Certificate, Client Certificate and Client Private Key.
  - Click **Save** and skip to step iv.
- c. To use **Thales CipherTrust Manager (using KMIP)** as the KMS provider, follow the steps below:
  - i. Enter a unique **Connection Name** for the Key Management service within the project.
  - ii. In the **Address** and **Port** sections, enter the IP of Thales CipherTrust Manager and the port where the KMIP interface is enabled. For example:
    - Address: 123.34.3.2
    - **Port**: 5696
  - iii. Upload the Client Certificate, CA certificate, and Client Private Key.

- iv. If StorageClass encryption is enabled, enter the Unique Identifier to be used for encryption and decryption generated above.
- v. The **TLS Server** field is optional and used when there is no DNS entry for the KMIP endpoint. For example, **kmip\_all\_<port>.ciphertrustmanager.local**.
- d. Select a Network.
- e. Click Next.
- 7. In the **Review and create** page, review the configuration details: To modify any configuration settings, click **Back**.
- 8. Click Create StorageSystem.

## Verification steps

## Verifying that the OpenShift Data Foundation cluster is healthy

- 1. In the OpenShift Web Console, click **Storage**  $\rightarrow$  **Data Foundation**.
- 2. In the **Status** card of the **Overview** tab, click **Storage System** and then click the storage system link from the pop up that appears.
  - a. In the **Status card** of the **Object** tab, verify that both *Object Service* and *Data Resiliency* have a green tick.
  - b. In the **Details** card, verify that the MCG information is displayed.

## Verifying the state of the pods

- 1. Click **Workloads**  $\rightarrow$  **Pods** from the OpenShift Web Console.
- 2. Select **openshift-storage** from the **Project** drop-down list and verify that the following pods are in **Running** state.

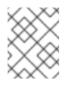

## NOTE

If the **Show default projects** option is disabled, use the toggle button to list all the default projects.

| Component                             | Corresponding pods                                                                                                    |
|---------------------------------------|----------------------------------------------------------------------------------------------------|
| OpenShift Data<br>Foundation Operator | <ul> <li>ocs-operator-* (1 pod on any storage node)</li> <li>ocs-metrics-exporter-* (1 pod on any storage node)</li> <li>odf-operator-controller-manager-* (1 pod on any storage node)</li> <li>odf-console-* (1 pod on any storage node)</li> <li>csi-addons-controller-manager-* (1 pod on any storage node)</li> </ul> |

| Component                    | Corresponding pods                                                                                                    |
|------------------------------|----------------------------------------------------------------------------------------------------|
| Rook-ceph Operator           | <b>rook-ceph-operator-*</b><br>(1 pod on any storage node)                                                                                                    |
| Multicloud Object<br>Gateway | <ul> <li>noobaa-operator-* (1 pod on any storage node)</li> <li>noobaa-core-* (1 pod on any storage node)</li> <li>noobaa-db-pg-* (1 pod on any storage node)</li> <li>noobaa-endpoint-* (1 pod on any storage node)</li> </ul> |

# CHAPTER 6. UNINSTALLING OPENSHIFT DATA FOUNDATION

# 6.1. UNINSTALLING OPENSHIFT DATA FOUNDATION IN INTERNAL MODE

To uninstall OpenShift Data Foundation in Internal mode, refer to the knowledge base article on Uninstalling OpenShift Data Foundation.